# **Employee Self-Service Direct Deposit Instructions**

I understand that under compliance with guidelines set by the Office of Foreign Assets Control (OFAC), I must notify Payroll if I electronically transfer funds received via payroll direct deposit to another financial institution outside the U.S.

Add a First [Bank for Direct Deposit](#page-0-0) [Add a Second Bank for Direct Deposit](#page-1-0) [Change Bank](#page-2-0) [Change Amount or Percent](#page-2-1) [Stop a Direct Deposit](#page-3-0) Allocation

### <span id="page-0-0"></span>**Add a First Bank for Direct Deposit**

You will need your bank routing number and account number. This information is usually found along the bottom [of your personal check or deposit slip.](http://www.wwu.edu/hrdocs/pay/check-detail-4-pic.gif) You can also contact your bank for this information.

- 1. Login to [Web4U](https://admin.wwu.edu/pls/wwis/twbkwbis.P_GenMenu?name=bmenu.P_MainMnu) and go to the **Employee** tab
- 2. Select "**Pay Information**"
- 3. Select "**Direct Deposit Enrollment**"
- 4. Click on "**Add New Direct Deposit**"
- 5. Go down to "**Add Allocation**" and enter the following information
	- [Bank Routing Number](http://www.wwu.edu/hrdocs/pay/check-detail-4-pic.gif) (contact Payroll Services at 360-650-2991 if not accepted)
	- [Account Number](http://www.wwu.edu/hrdocs/pay/check-detail-4-pic.gif) (NOT your debit or credit card number)
	- Select Account Type: **Checking** or **Saving**
	- Enter a set amount or a percent (must be **100 Percent** if you will only use 1 bank account)
	- Check **Payroll Deposit** and **Accounts Payable Deposit** if you wish to use the same account for both (note: your Accounts Payable account is used for reimbursements such as travel expenses)

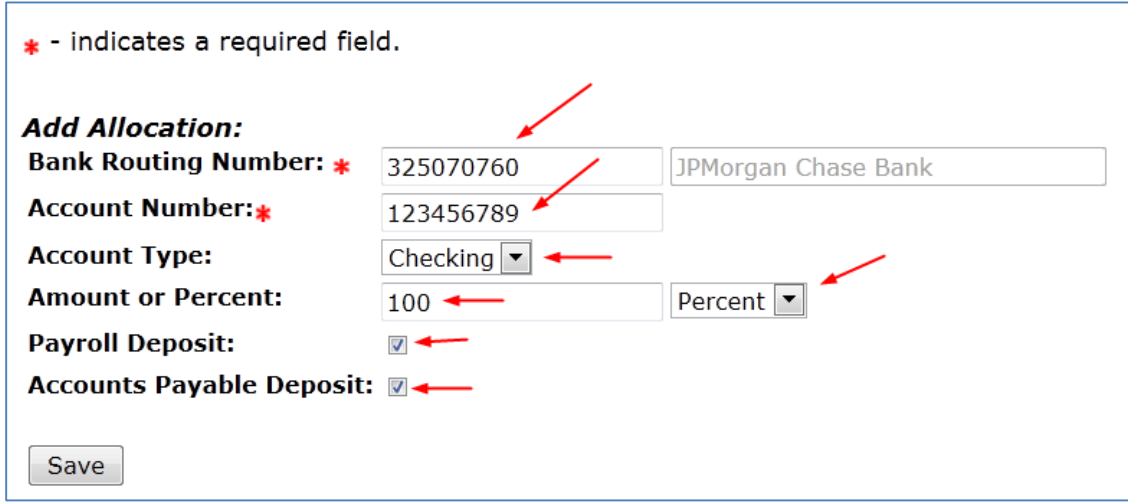

6. Click "Save"

7. If it was successful, a green check mark will appear at the top

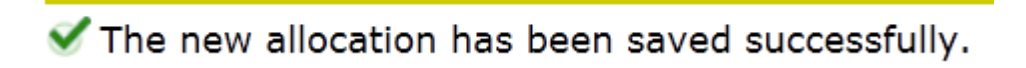

8. If not, read the error message and fix as necessary

#### <span id="page-1-0"></span>**Add a Second Bank for Direct Deposit**

If you add a  $2^{nd}$  bank, your first bank must be set up with either a set amount or a percentage less than 100 (see [Change Bank](#page-2-0) instructions below to change  $1<sup>st</sup>$  bank). You will need your bank routing number and account number. This information is usually found along th[e bottom of your personal check or deposit slip.](http://www.wwu.edu/hrdocs/pay/check-detail-4-pic.gif) You can also contact your bank for this information.

- 1. Login to [Web4U](https://admin.wwu.edu/pls/wwis/twbkwbis.P_GenMenu?name=bmenu.P_MainMnu) and go to the **Employee** tab
- 2. Select "**Pay Information**"
- 3. Select "**Direct Deposit Enrollment**"
- 4. Click on "**Update Direct Deposit Allocation**"
- 5. Go down to "**Add Allocation**" and enter the following information
	- [Bank Routing Number](http://www.wwu.edu/hrdocs/pay/check-detail-4-pic.gif) (contact Payroll Services at 360-650-2991 if not accepted)
	- [Account Number](http://www.wwu.edu/hrdocs/pay/check-detail-4-pic.gif) (NOT your debit or credit card number)
	- Select Account Type: **Checking** or **Saving**
	- Put a checkbox in **Remaining Amount** to have the remainder of your paycheck deposited to your  $2<sup>nd</sup>$  bank account after the requested amount is deposited into your  $1<sup>st</sup>$  bank account
	- Put a checkbox in **Payroll Deposit**
	- If your first bank is already listed under **Accounts Payable Deposit**, do not check this box; you can only have one bank under Account Payable Deposit

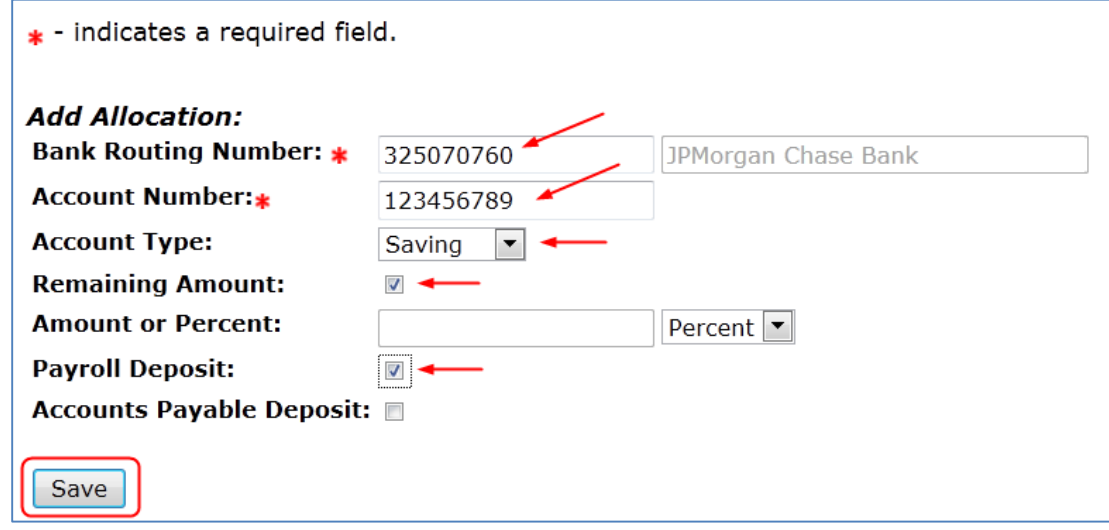

- 6. Click "Save"
- 7. If it was successful, a green check mark will appear at the top

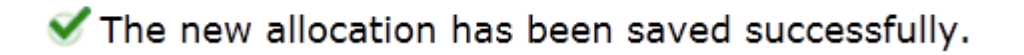

<span id="page-2-0"></span>8. If not, read the error message and fix as necessary

## **Change Bank**

To change a bank, you will first need to inactivate your original bank and then add a new bank. You will need your bank routing number and account number. This information is usually found along the bottom of your personal [check or deposit slip.](http://www.wwu.edu/hrdocs/pay/check-detail-4-pic.gif) You can also contact your bank for this information.

- 1. Login to [Web4U](https://admin.wwu.edu/pls/wwis/twbkwbis.P_GenMenu?name=bmenu.P_MainMnu) and go to the **Employee** tab
- 2. Select "**Pay Information**"
- 3. Select "**Direct Deposit Enrollment**"
- 4. Select "**Update Direct Deposit Allocation**"
- 5. Click on the **Bank Name** that you want to **Inactivate**
- 6. Check the "**Inactivate**" box

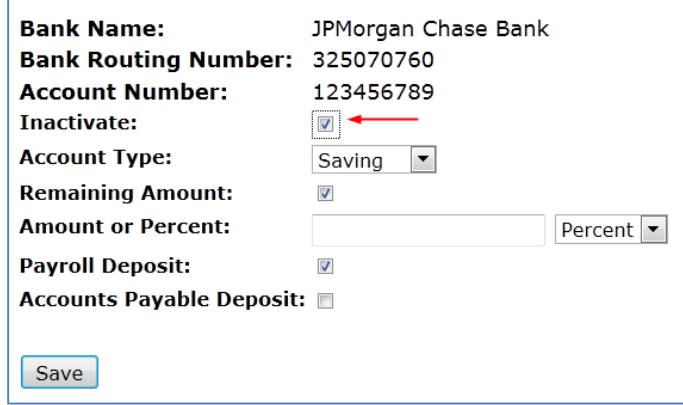

- 7. Click "Save"
- 8. If it was successful, a green check mark will appear at the top

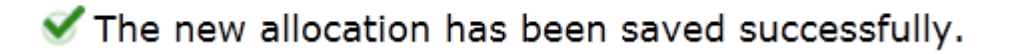

- <span id="page-2-1"></span>9. If not, read the error message and fix as necessary
- 10. Follow instructions above to add the new bank information

### **Change Amount or Percent**

- 1. Login to [Web4U](https://admin.wwu.edu/pls/wwis/twbkwbis.P_GenMenu?name=bmenu.P_MainMnu) and go to the **Employee** tab
- 2. Select "**Pay Information**"
- 3. Select "**Direct Deposit Enrollment**"
- 4. Select "**Update Direct Deposit Allocation**"
- 5. Click on the **Bank Name** that you want to change the Amount or Percent on

6. Change the Amount or Percent

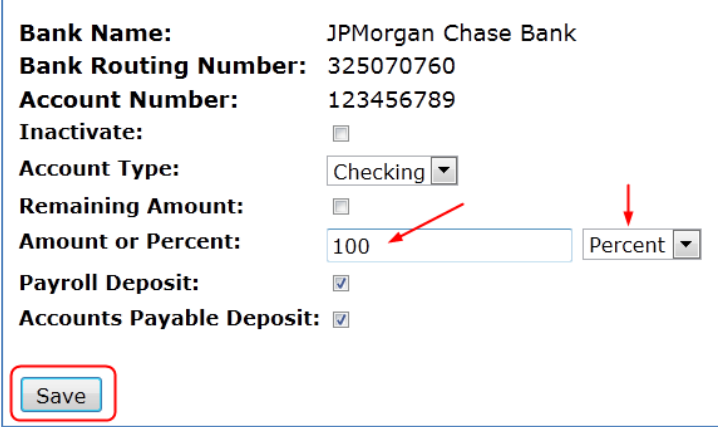

- 7. Click "Save"
- 8. If it was successful, a green check mark will appear at the top

The new allocation has been saved successfully.

- 9. If not, read the error message and fix as necessary
- 10. Follow instructions above to add the new bank information

#### <span id="page-3-0"></span>**Stop a Direct Deposit Allocation**

You may stop a Direct Deposit by inactivating a bank allocation.

- 1. Login to [Web4U](https://admin.wwu.edu/pls/wwis/twbkwbis.P_GenMenu?name=bmenu.P_MainMnu) and go to the **Employee** tab
- 2. Select "**Pay Information**"
- 3. Select "**Direct Deposit Enrollment**"
- 4. Select "**Update Direct Deposit Allocation**"
- 5. Click on the **Bank Name** that you want to **Inactivate**
- 6. Check the "**Inactivate**" box

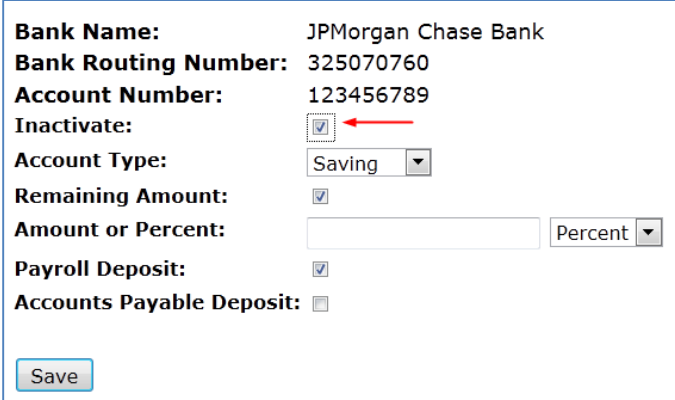

- 7. Click "Save"
- 8. If it was successful, a green check mark will appear at the top

# The new allocation has been saved successfully.

- 9. If not, read the error message and fix as necessary
- 10. Follow instructions above to add the new bank information